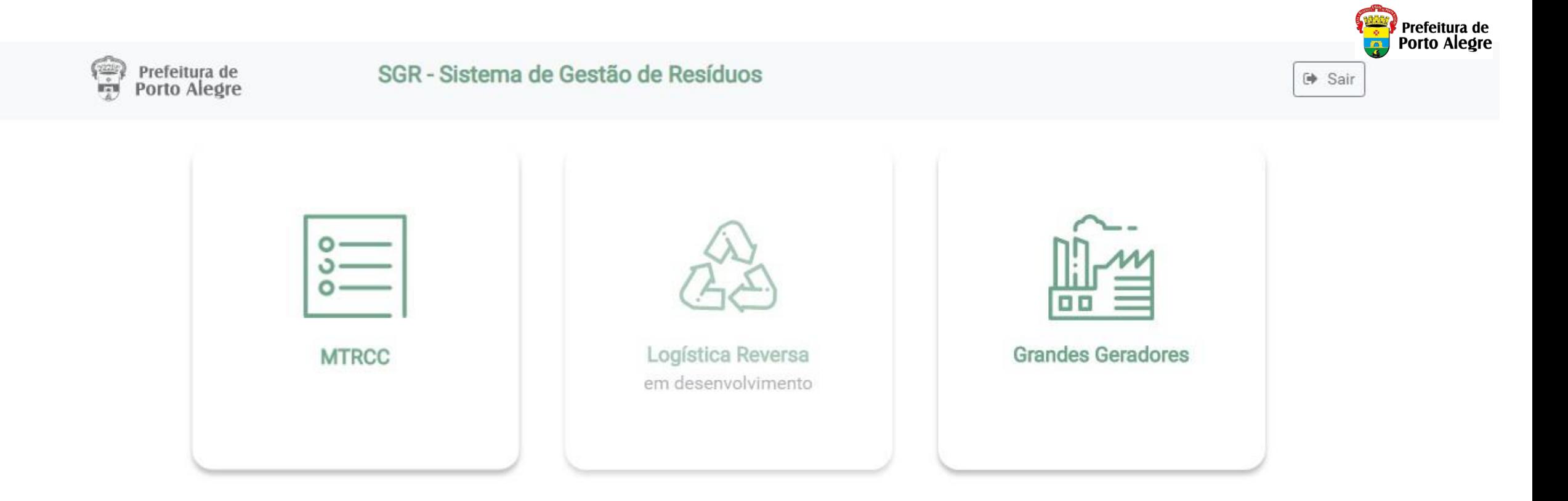

## Instruções para Cadastro no SGR-POA Módulo MTRCC

**SGR - Sistema de Gestão de Resíduos**

desenvolvimento *procempa* 

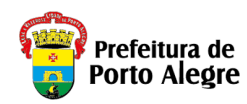

# Instruções preliminares

- *Estas instruções são destinadas ao cadastro de Empresas no Sistema SGR – Sistema de Gestão de Resíduos.*
- *As informações de Cadastro das Empresas servirão em suas particularidades a todos os módulos do Sistema.*
- Módulo MTRCC para geração de MTRCC Manifesto de Transporte de Resíduos da Construção Civil, conforme o Decreto N° *20.368/2019.*
	- *Geradores Pessoa Jurídica gera MTRCC, realizando o cadastramento da Empresa e de Usuários do Sistema. Também definindo o Responsável Legal pela Empresa.*
	- *Geradores Pessoa Física podem se cadastrar no sistema e gerar Manifestos informando seus respectivos Transportadores e Destinos Finais quer sejam Pessoas Jurídicas ou Físicas. Vide observação para Destinos Finais abaixo.*
	- *As Empresas cadastradas poderão figurar como Gerador, Transportador e/ou Destino Final.*
	- *Transportadores Pessoa Jurídica deverão cadastrar no sistema os veículos utilizados para transporte de resíduos.*
	- *Transportadores Pessoa Física apenas terão seus dados informados no momento da geração dos Manifestos.*
	- *Destinos Finais Pessoa Jurídica e Pessoa Física deverão informar a licença, ambiental ou urbanística, ou autorização compatível com os resíduos a serem recebidos.*
- *Módulo Grandes Geradores, conforme DECRETO Nº 20.227/2019 e INSTRUÇÃO NORMATIVA 007/2019 do DMLU - Departamento Municipal de Limpeza Urbana.*
	- *Para o Módulo Grandes Geradores, seguir as instruções de Cadastramento do Guia de Usuários Grandes Geradores disponível na página do DMLU disponível em*

*[http://www2.portoalegre.rs.gov.br/dmlu/default.php?p\\_secao=1830](http://www2.portoalegre.rs.gov.br/dmlu/default.php?p_secao=1830)*

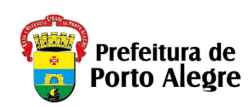

# Antes de começar seu cadastro no SGR

## *Tenha disponíveis as seguintesinformações:*

- *CNPJ - Grandes Geradores, Geradores, Transportadores e Destinos Finais*
	- Dados da Empresa *Para Empresas do Município de Porto Alegre serão obtidos pela integração com o Cadastro de Pessoas Jurídicas na SMF – Secretaria Municipal da Fazenda*
- *CPF(s) Responsável(is)*
- *E-mail dos Responsáveis Legais e demais Usuários*
- *Licença Ambiental ou Urbanística ou autorização para Destinos Finais.*
- *Identificação de Veículos (Placas e RENAVAM) para Transportadores*

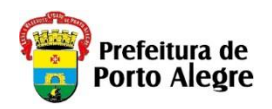

### *Observações:*

- *É necessário acessar simultaneamente o Correio Eletrônico (e-mail) da conta de cada usuário para confirmação de segurança, usuário cadastrado e senha, pois este será o Login do Sistema SGR.*
- *Somente Responsáveis Legais poderão incluir usuários adicionais no Sistema. Sendo necessário, posteriormente que cada um faça o respectivo cadastro.*
- *Cada usuário do Sistema deverá cadastrar o respectivo Login (e-mail) e senha.*
- *Todos os endereços informados no Sistema serão integrados com o Sistema de Cadastro de Logradouros do Município de Porto Alegre (CDL).*

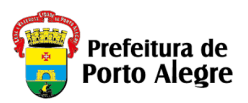

1. Acesse o sítio eletrônico do Sistema de Gestão de Resíduos – SGR pelo link: http://sar.portoalegre.rs.gov.br ou

#### *[http://sgr.procempa.com.br;](http://sgr.procempa.com.br/)*

1.Você será direcionado para a página do acessopoa (sistema de segurança), onde poderá cadastrar um Login com seu Correio *Eletrônico (e-mail), clicando em "Cadastre-se" e informando os dados solicitados;*

2. Também poderá cadastrar-se utilizando um usuário já cadastrado em "gov.br", "Login Cidadão", "Google (Gmail)", "Facebook" ou *"Twitter";*

3. Preferencialmente, o primeiro acesso deve ser realizado pelo Responsável Legal da Empresa, pois este será o Login (e-mail) e senha *utilizados para todos os futuros acessos; Também deve ser cadastrado mais de um usuário para os casos de ausência (no Menu Empresa, botão "Detalhes", rolar a tela até aparecer o botão "+ Adicionar Usuário);*

4. Após o preenchimento dos dados solicitados clique em "Cadastre-se" para Login com e-mail próprio e demais dados solicitados ou *utilize uma das opções alternativas indicadas anteriormente.*

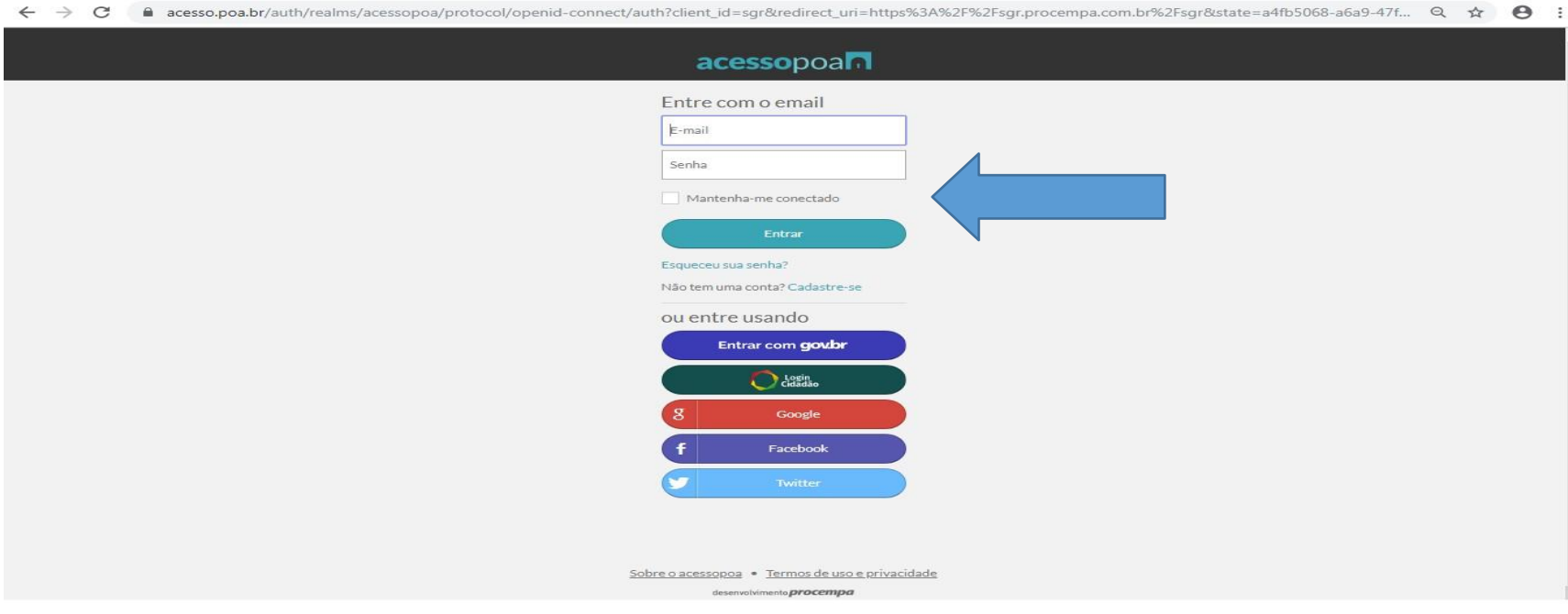

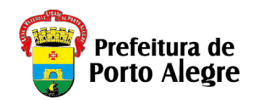

## acessopoan

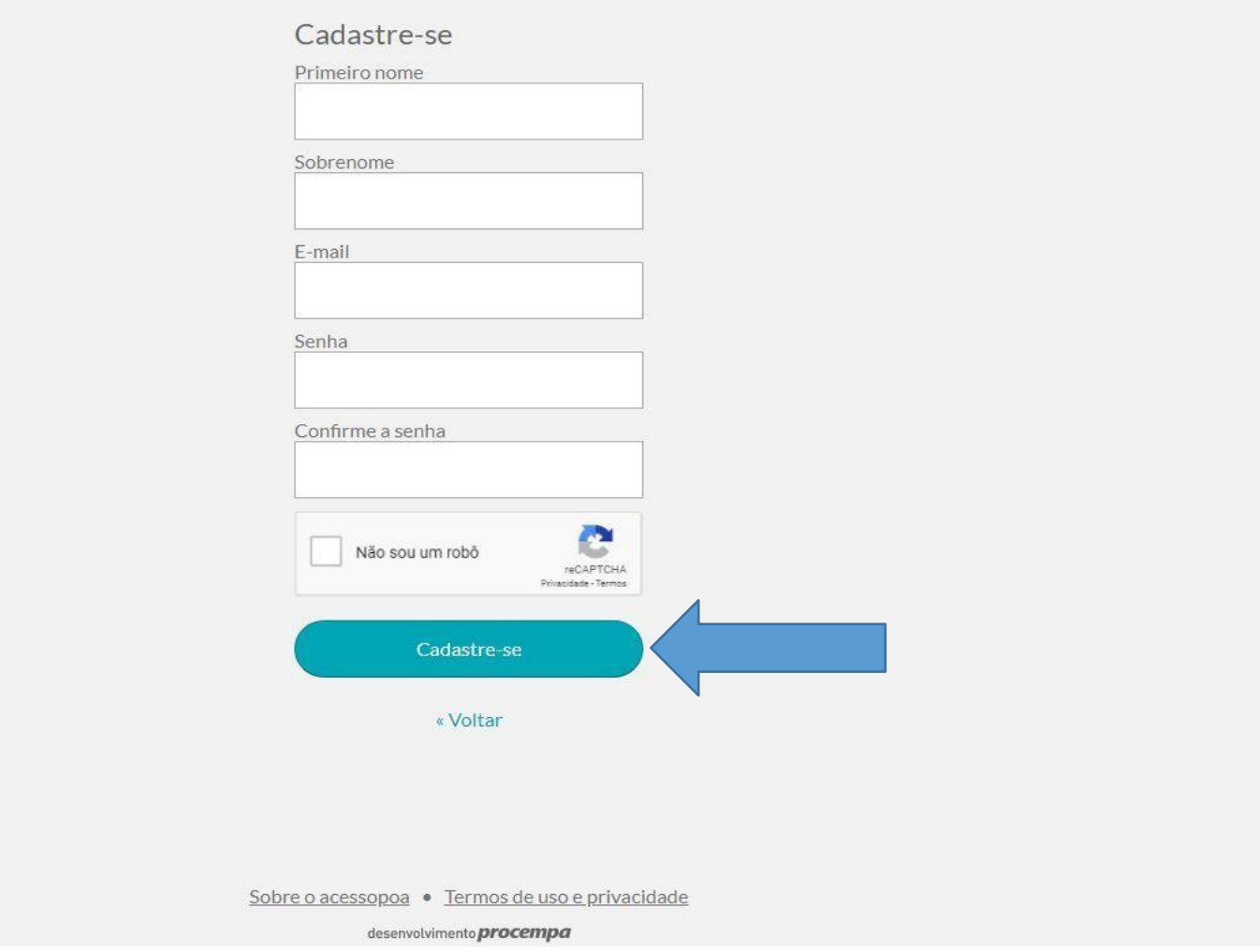

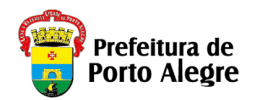

6. Será enviado um link de acesso para o e-mail cadastrado, válido por 15 (quinze) minutos. Após este tempo de *expiração, o processo deverá ser reiniciado.* 

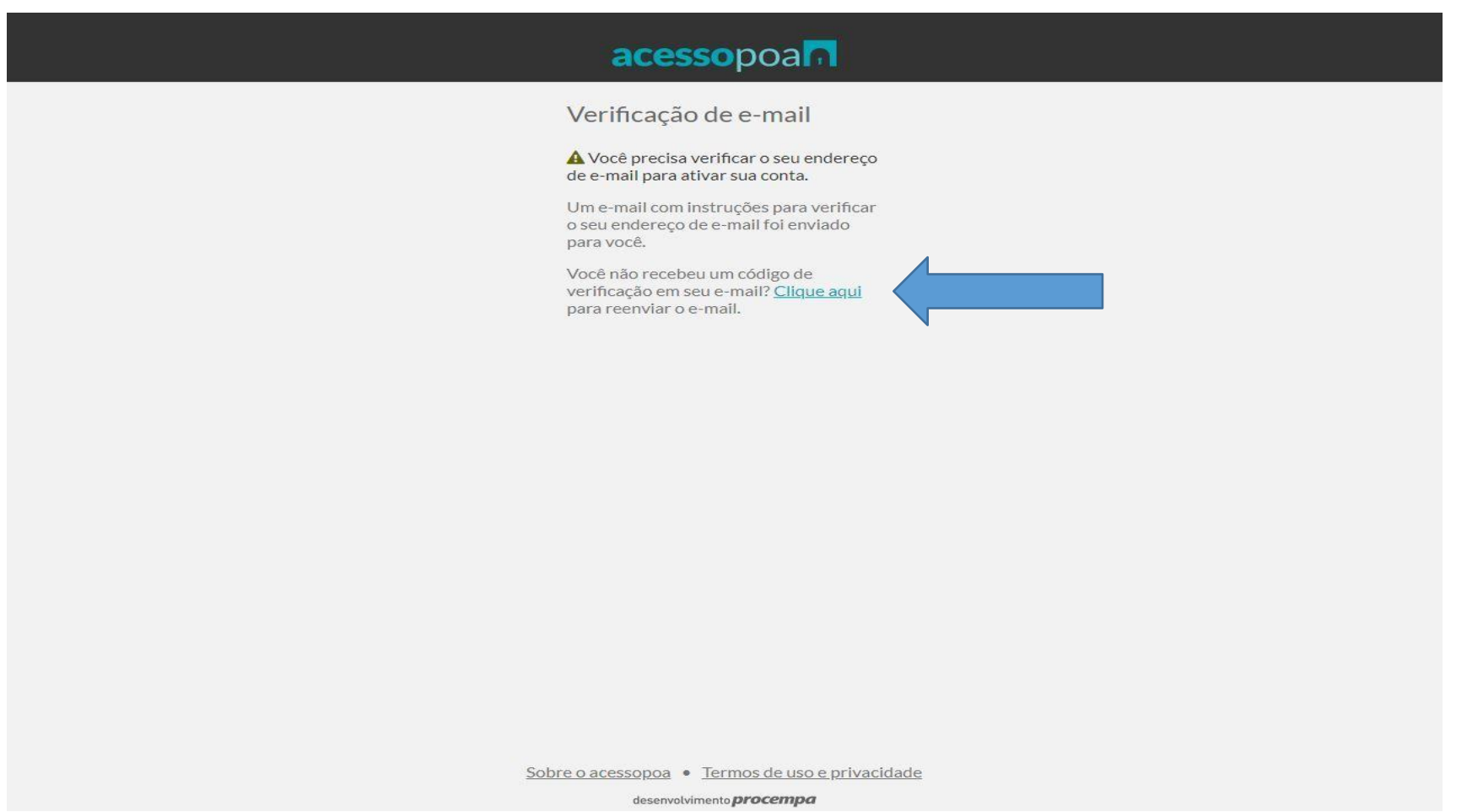

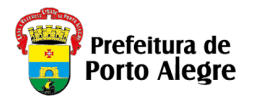

*7. Ao clicar no link recebido através do e-mail, você será direcionado para a página inicial do SGR. 8. Digite suas informações (e-mail e senha cadastrados) e clique em "Entrar".*

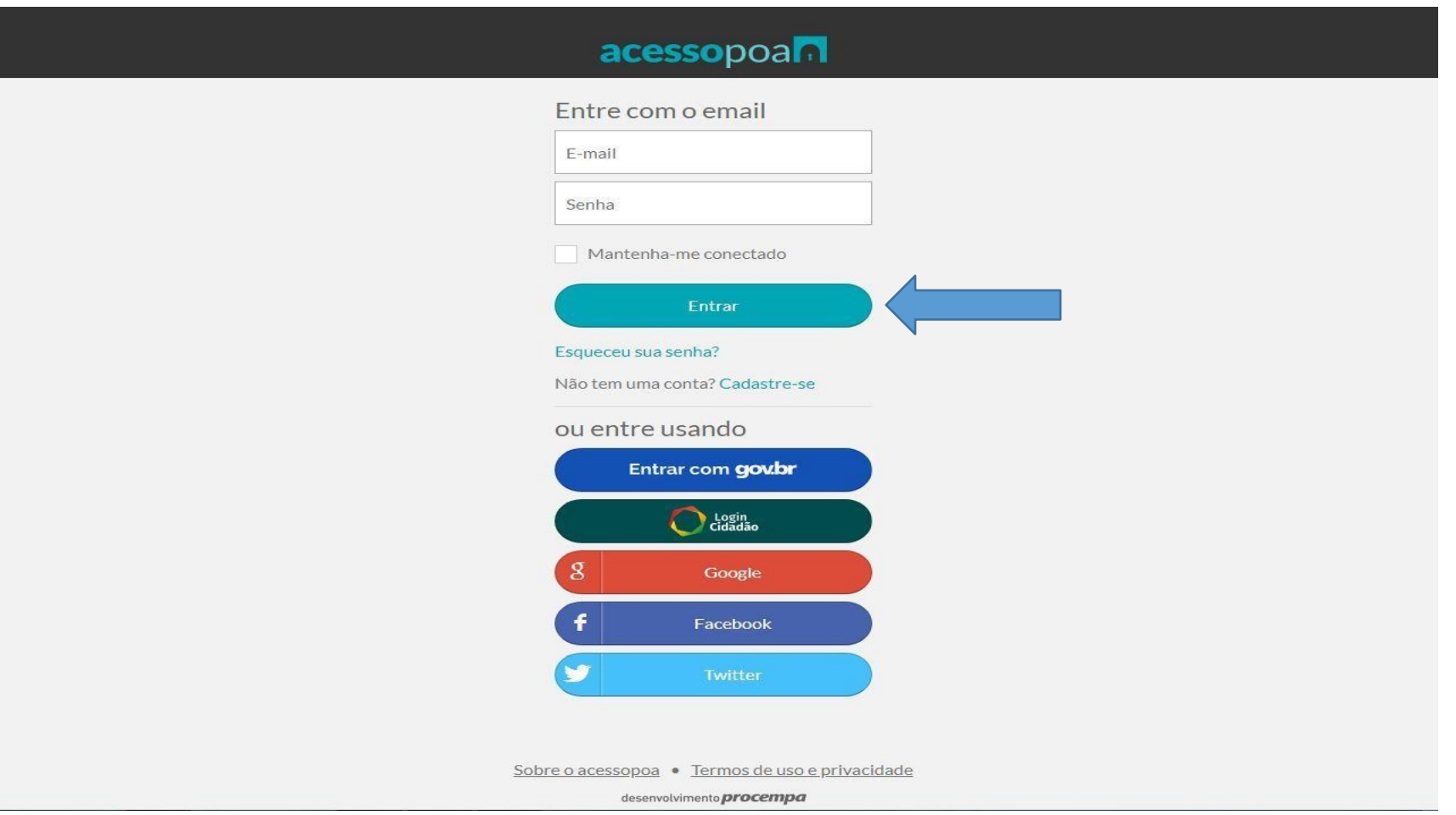

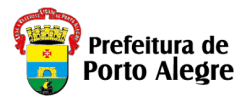

*9. O sistema carregará automaticamente o Nome e e-mail cadastrados, identificando-o como Responsável Legal;*

*10. Complementar as informações do Responsável Legal e clicar em "Enviar";*

### **Cadastramento de Responsável**

Olá! Bem vindo!

Aqui você faz o cadastramento do Responsável legal para acesso ao sistema.

As demais informações da Entidade/Empresa deverão ser complementadas ao entrar no sistema.

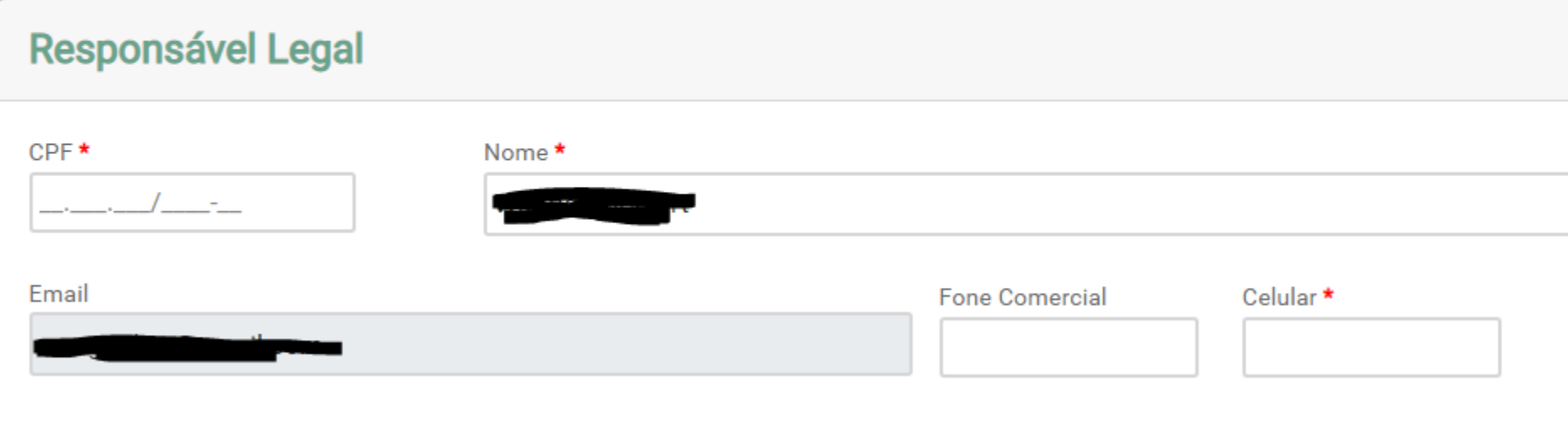

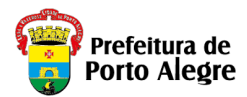

11. Na tela inicial do sistema SGR há três ícones disponíveis para acesso que deverão ser utilizados conforme a *funcionalidade desejada e onde haverá características pré-definidas para cada uma das opções a saber:*

*"MTRCC" – Geração de Manifestos de Transporte de Resíduos da Construção Civil; "Grandes Geradores"– Cadastro de Geradores; e "GDR" – Gestão de Descarga de Resíduos*

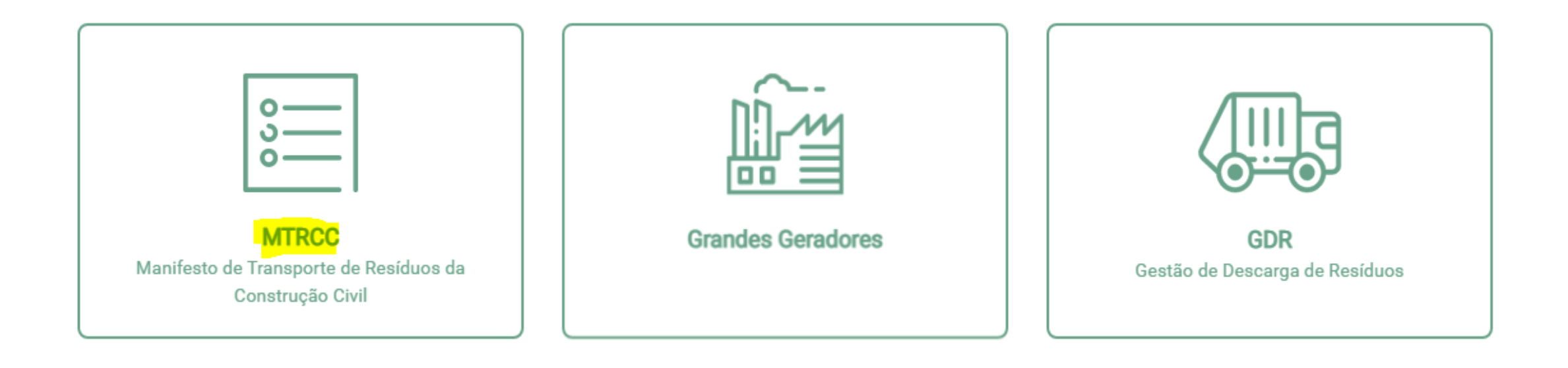

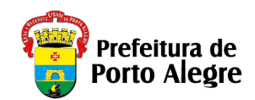

### *A partir deste ponto seguem as instruções para utilização do Módulo MTRCC*

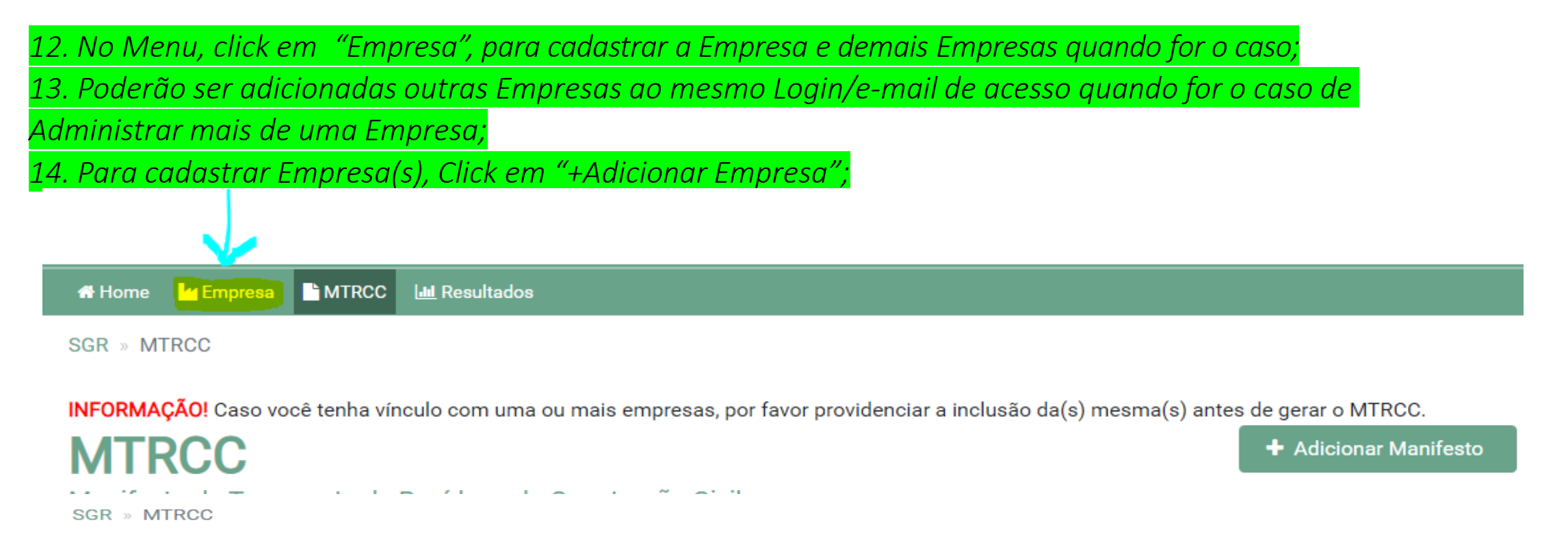

**MTRCC** 

**Empresas** 

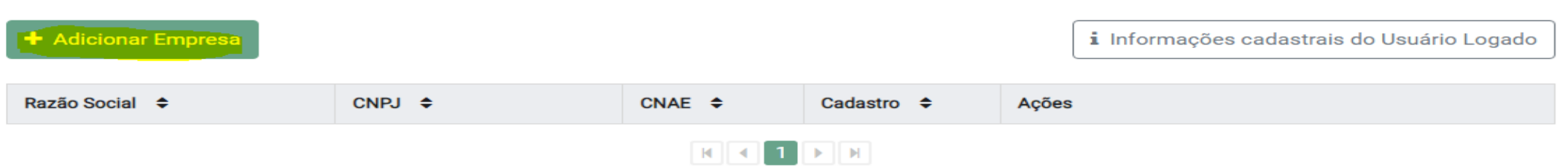

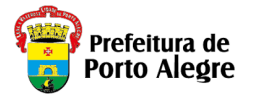

11. Informar o CNPJ da Empresa. Caso seja uma Empresa do Município de Porto Alegre, o Sistema obterá automaticamente os

dados doa Cadastro de Pessoas da Secretaria Municipal da Fazenda do Município de Porto Alegre – SMF. Eventuais

*divergências ou necessidades de atualização deverão ser realizadas junto à SMF;*

- *12. Informar os demais campos da tela;*
- *13. Clique em "Salvar".*

\_\_\_\_\_\_\_

*14. Poderão ser adicionadas outras Empresas ao mesmo Login/e-mail de acesso quando for o caso de Administrar mais de uma Empresa;*

Nova Entidade

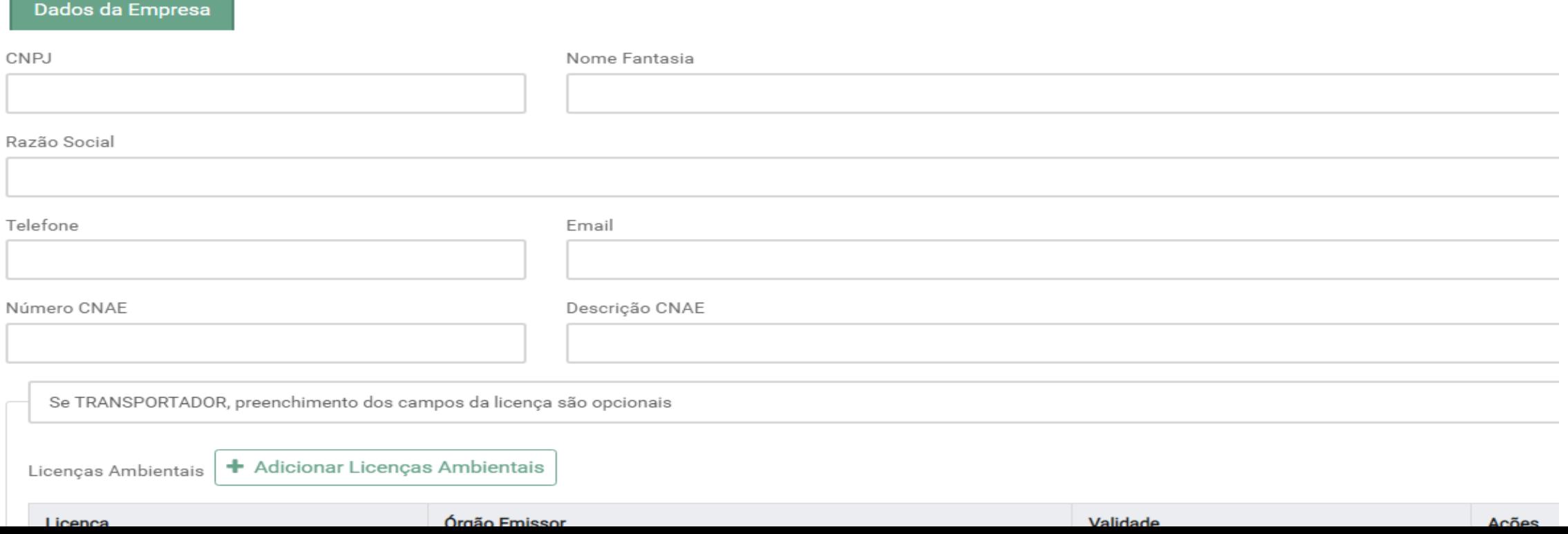

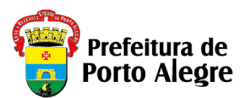

*15. No Menu, click em "Empresa", no ícone "Detalhes" para continuar com as informações*

*complementares de "Dados da Empresa".*

*16. Os campos "CNPJ", "Nome Fantasia" (se cadastrado no Cadastro Pessoa da SMF ou deve ser preenchido* se estiver em branco), Razão Social", " Número CNAE", "Descrição CNAE", " Telefone" e "E-mail" da Empresa | *estarão previamente preenchidos;*

*17. Complementar os dados do Responsável Legal e Usuários. Cadastrar Telefones. Botão "Detalhes" do usuário;*

*18. Clicar em "Adicionar Endereço de Porto Alegre" ou "Adicionar Endereço de Outros Municípios", dependendo de onde a empresa se localiza. Podem ser cadastrados outros endereços da Empresa para os quais se deseje emitir MTRCC;*

*Se houver outros CNPJ´s relacionados da Empresa, cada CNPJ deverá ser cadastrado no Sistema. Por exemplo, filiais ou Empreendimentos (Obras) com CNPJ´s distintos;*

*19. Para cadastrar outros usuários. Botão "+ Adicionar Usuários"; Os usuários cadastrados neste* 

*procedimento deverão acessar o Sistema e utilizar, mesmo assim, a opção "Cadastre-se" para gerar uma senha pessoal ou utilizar a senha das outras forma acesso (gov.br, login cidadão, google, facebook, twitter e etc);*

*20. Para Empresas Transportadoras, deve-se clicar em "+Adicionar Veículo" e preencher com a "Placa" e "RENAVAM" e clique em "salvar" cada um dos veículos informados;*

*21. Pode-se ativar novos usuários ou inativar, marcando no campo específico conforme a necessidade (férias, afastamentos e etc);* 

*21. Após o preenchimento de todos os Dados da Empresa, clicar em "Salvar".*

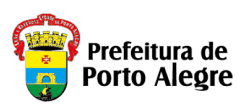

*21. Para gerar o MTRCC, clique no Menu, "MTRCC" , no ícone " + Adicionar Manifesto"; 22.Preencha os campos da Abas "Gerador", selecione a opção "Pessoa Jurídica" ou "Pessoa Física" com respetivos "CNPJ" ou "CPF";*

*23. Ao preencher o CNPJ das Empresas, clicar em "TAB" para obter todos os dados da Empresa que deverão estar previamente cadastradas no Sistema; Caso seja Pessoa Física, basta preencher todos dados solicitados. 24. Deve-se selecionar o "Endereço da empresa" para o qual deseja gerar MTRCC e clicar em "Próximo";*

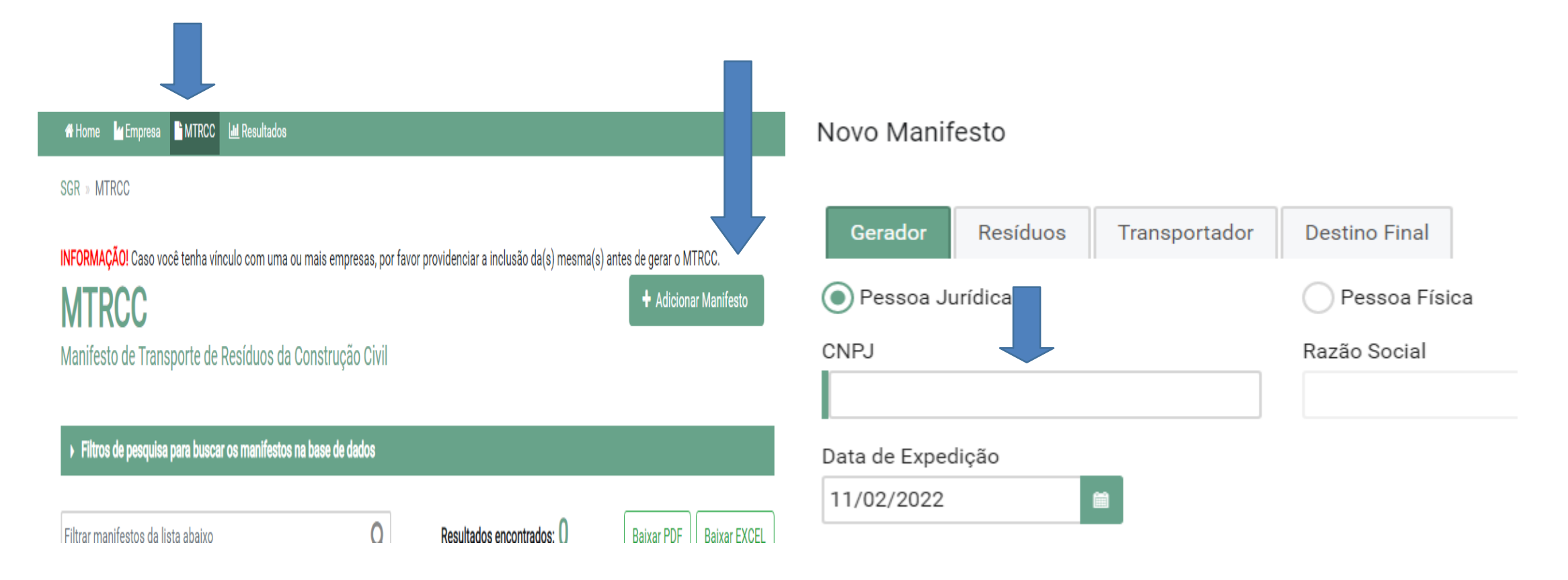

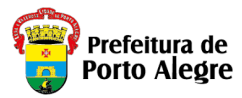

*25. Na Aba "Resíduos", preencher informações referentes aos Tipo da Obra, Etapa, Materiais Predominantes e Quantidade de resíduos e selecionar a unidade de medida correspondente; 26. Se o endereço for em Porto Alegre, Informar parte do nome do "Logradouro" (o sistema buscará as possibilidades para seleção). Após a seleção do Logradouro, informar o "Número" (novamente o sistema buscará o "número" do logradouro correspondendo ao endereço do Resíduo). Selecionar o endereço completo;*

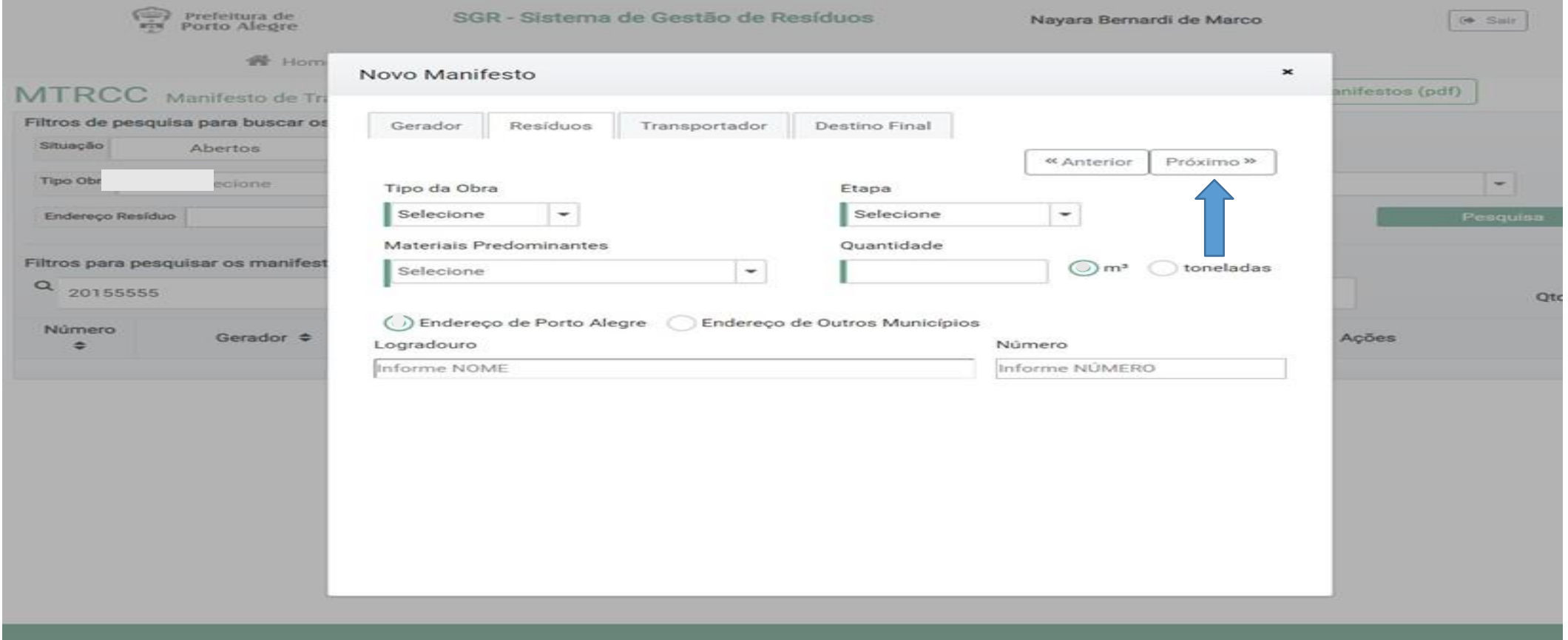

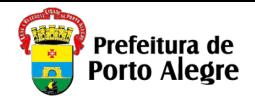

*26. Clicar no ícone "Próximo", para preencher dados referentes ao "Transportador";* 

*27. Selecionar a opção "Pessoa jurídica" ou "Pessoa Física";*

28. O Transportador Pessoa Jurídica deverá estar previamente cadastrado no sistema. Ao preencher o CNPJ, os campos *restantes serão preenchidos automaticamente. Conforme o Decreto vigente, Transportadores não precisam mais de Licença*  Ambiental. Caso os dados não sejam preenchidos automaticamente, solicite ao seu prestador de serviço Transportador que acesse o SGR e realize o cadastramento. Caso o Transportador seja "Pessoa Física", poderá ou não ter cadastro. Podendo ser indicado pelo Gerador ou Destino Final, preenchendo todos os campos. Caso o transporte seja feito pelo próprio Gerador ou *Destino Final Pessoa Jurídica, preencha com o CNPJ usado no seu cadastro;*

*29.Clique em "Próximo" para informar os dados do Destino Final;*

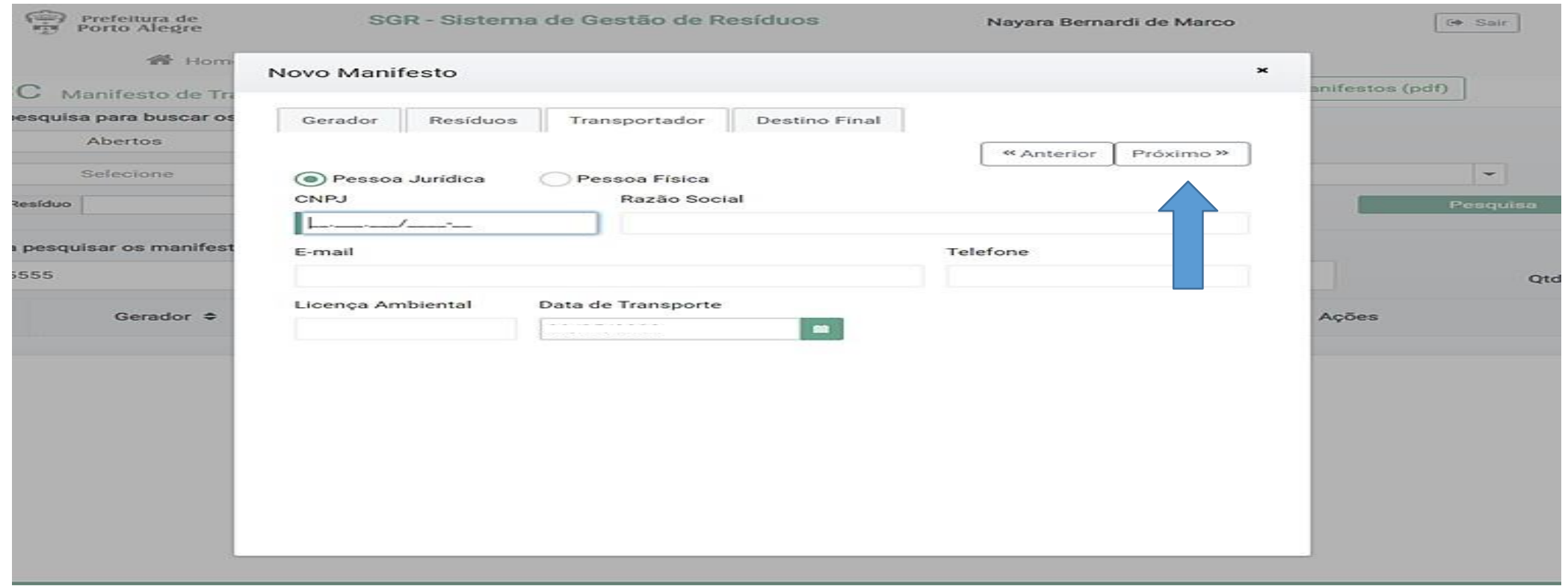

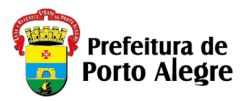

30.Ao preencher o CNPJ ou CPF da Empresa de Destino Final, os campos restantes serão preenchidos automaticamente. Solicite ao seu prestador de serviço Destino Final que acesse o SGR e realize o cadastramento. Caso a Empresa seja fora de Porto Alegre deverá verificar a *situação de Licenciamento Ambiental junto ao respectivo órgão ambiental municipal. Ficando a Empresa geradora do Manifesto totalmente responsável pelo mesmo;*

31.Se todos os campos obrigatórios estiverem corretamente preenchidos, será habilitado o botão "Salvar". Caso contrário, revise o *preenchimento de todas as Abas.*

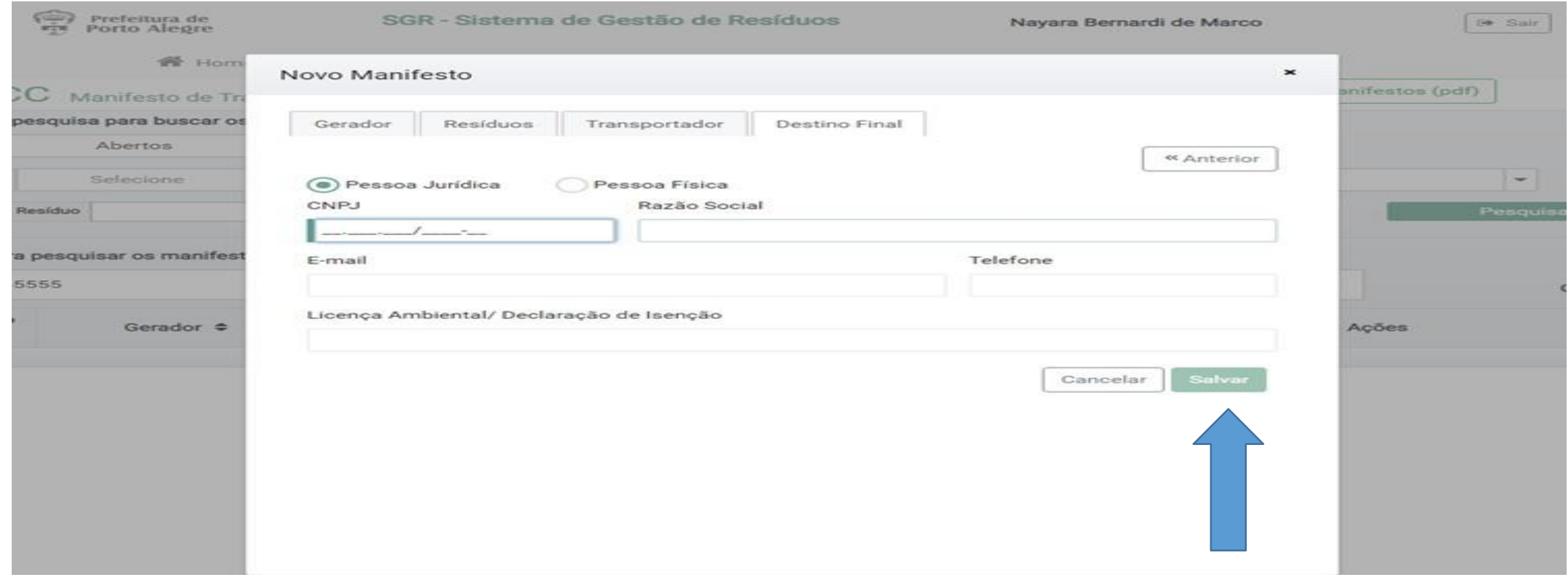

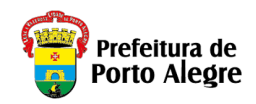

# Observações

- *O cadastro será concluído somente com o preenchimento de todos os dados da(s) Empresa(s).*
- *O Transportador deverá verificar se as informações sobre o Resíduo a transportar estão de acordo com o informado no Manifesto. Caso exista alguma divergência, deverão "Anular" o Manifesto e solicitar que seja emitido um novo Manifesto corrigido.*
- É competência do Destino Final <mark>Pessoa Física ou Jurídica </mark>dar a baixa no MTRCC gerado. Devendo "Recusar" o *Manifesto caso constate alguma divergência de informação.*
- *Esclarecimento de dúvidas, pode ser solicitada através do e-mail:*

## *[smams.mtrcc@portoalegre.rs.gov.br](mailto:smams.mtrcc@portoalegre.rs.gov.br)*